### **GUIA PARA LA PRESENTACIÓN Y SUBSANACIÓN DE SOLICITUDES. COMUNICACIONES DURANTE LA TRAMITACIÓN DE LOS EXPEDIENTES.**

Para iniciar una solicitud de una línea de ayuda gestionada por el Instituto para la Transición Justa (en adelante ITJ), hay que acceder a la página web del ITJ a través del enlac[e https://www.transicionjusta.gob.es/](https://www.transicionjusta.gob.es/) . Marcar en la columna de la izquierda "Sede electrónica"

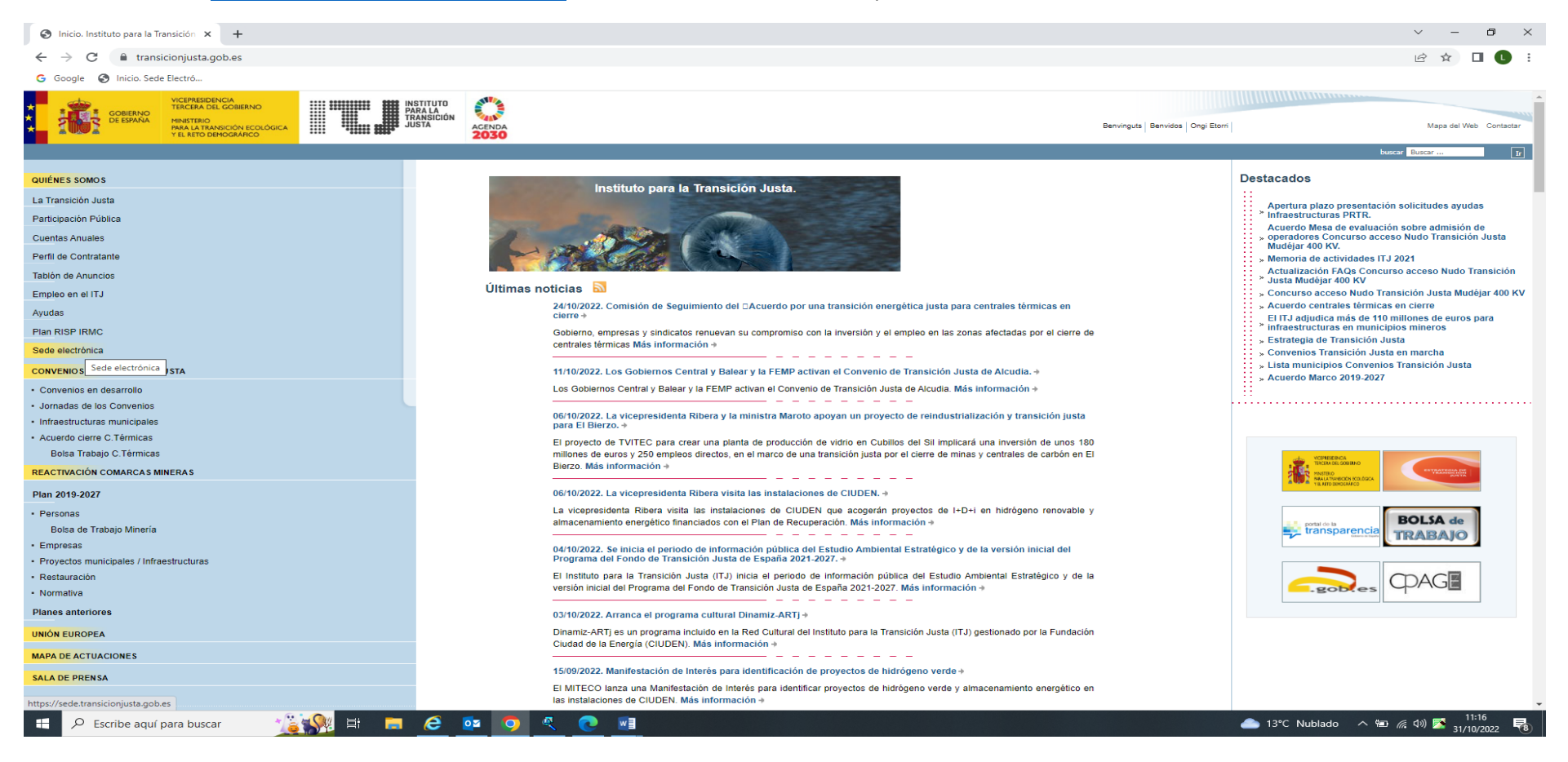

En la página de la sed[e https://sede.transicionjusta.gob.es/](https://sede.transicionjusta.gob.es/) en la columna de la izquierda marcar "Procedimientos en línea".

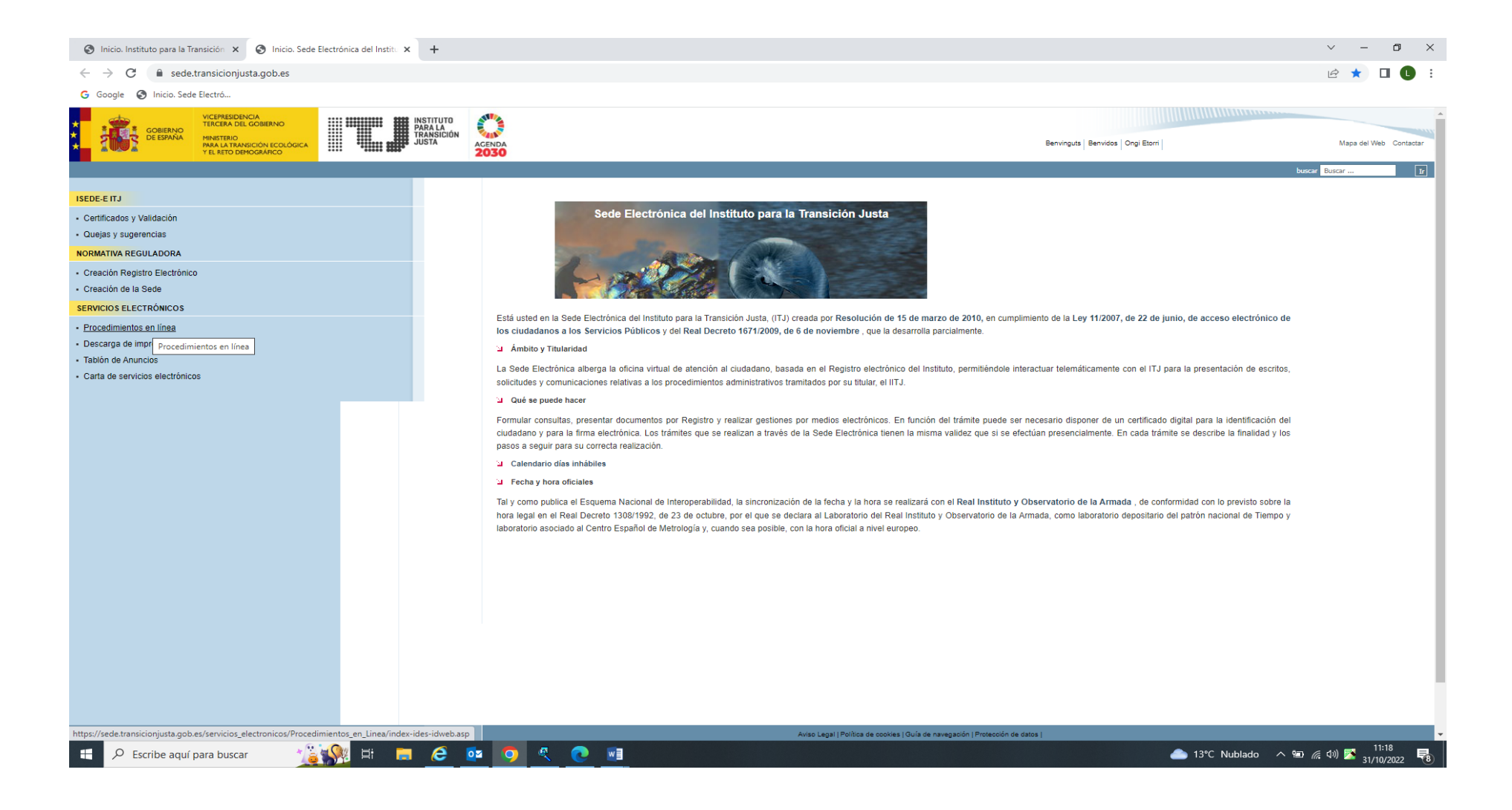

En la parte central, después de los apartados de requisitos técnicos y ayudas está el apartado "procedimientos telemáticos", donde aparece una lista con todas las subvenciones gestionadas por el ITJ, que actualmente se realizan por este medio.

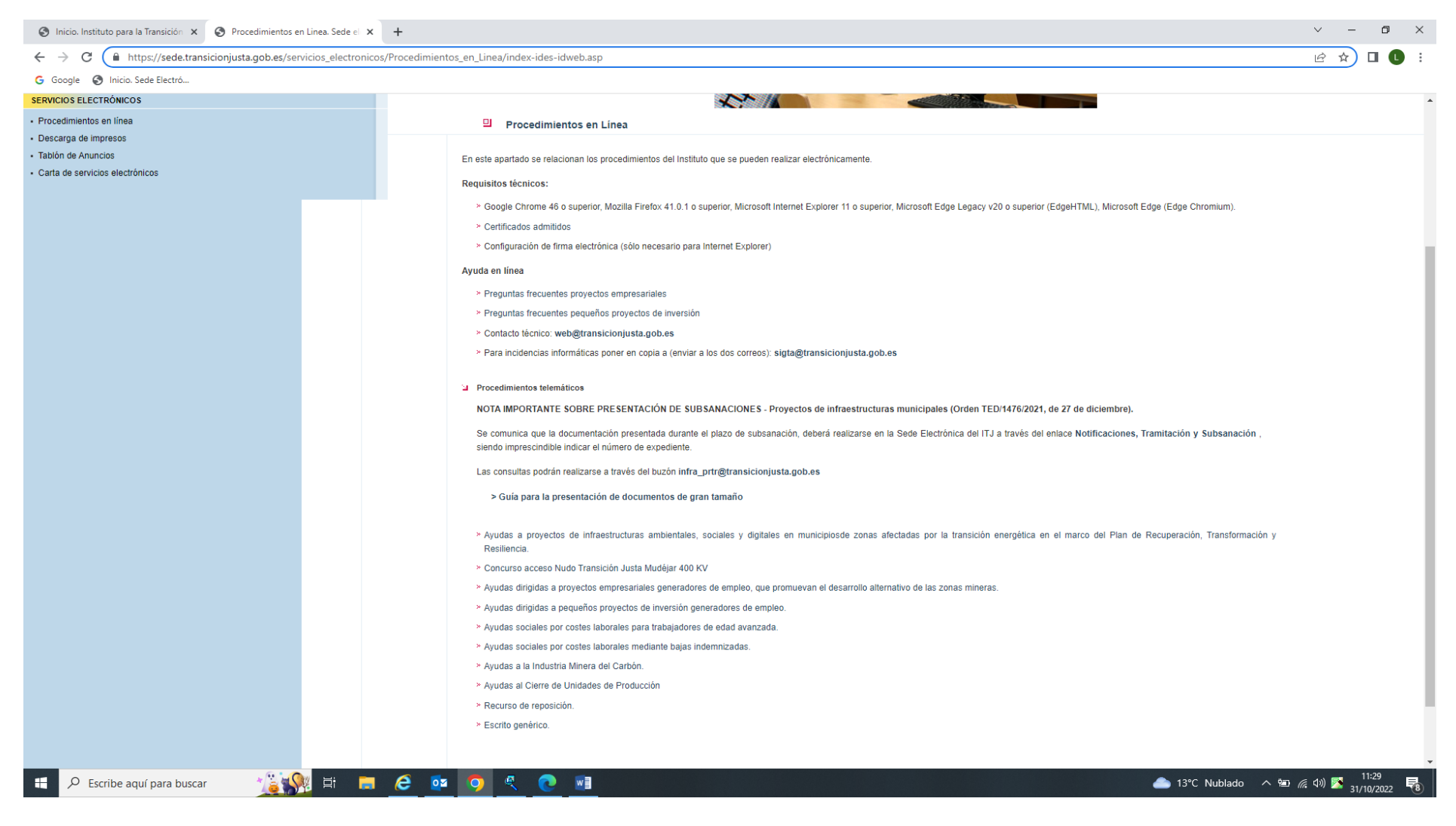

Entrando en el enlace de la subvención que se quiere solicitar aparecen dos enlaces:

- Presentación de solicitudes
- Notificaciones, tramitación y subsanación.

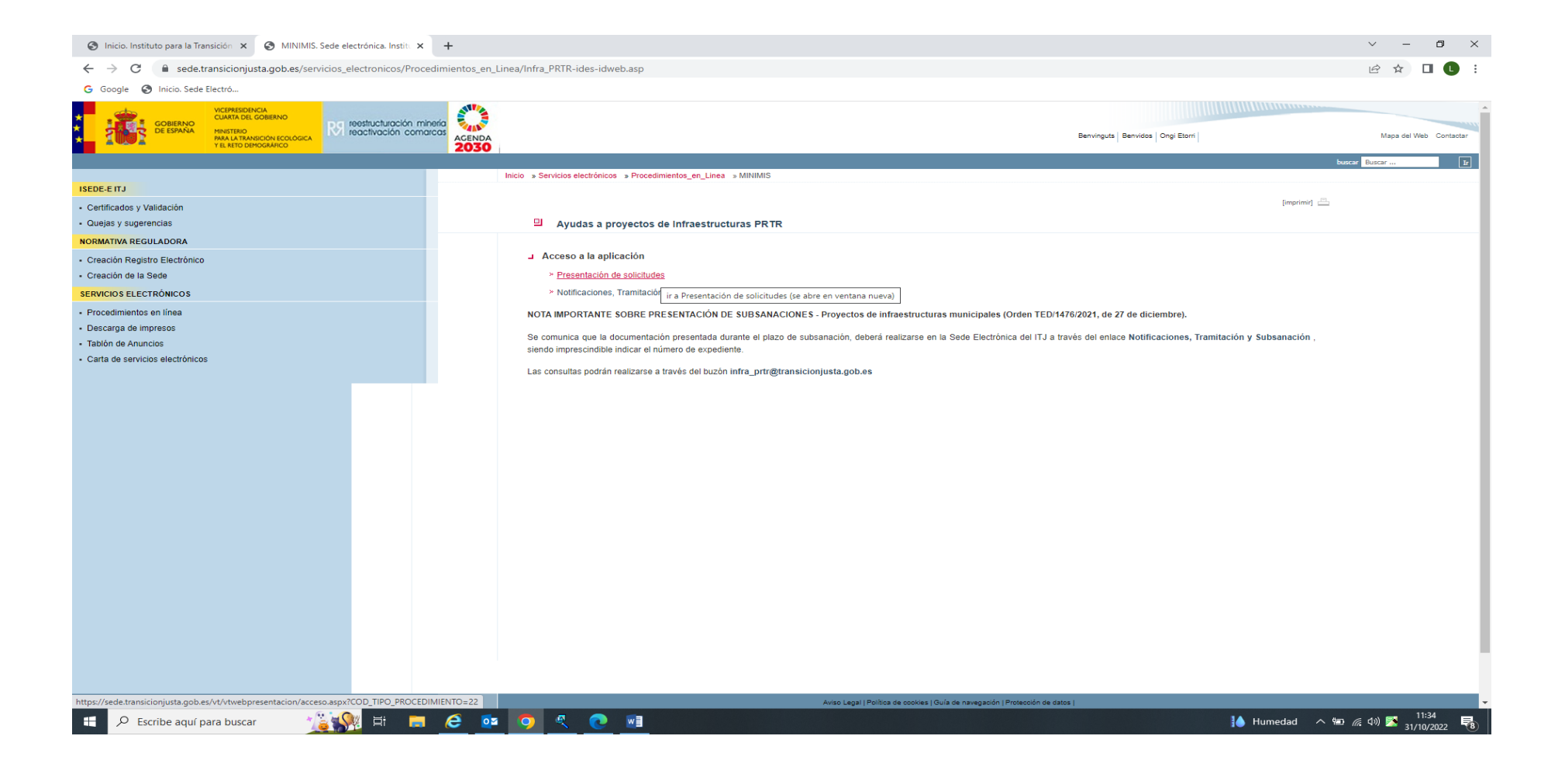

# **1. PRESENTACIÓN DE SOLICITUDES**

Al pulsar sobre "Presentación de solicitudes", si no hay convocatoria abierta de la subvención aparecerá esta página:

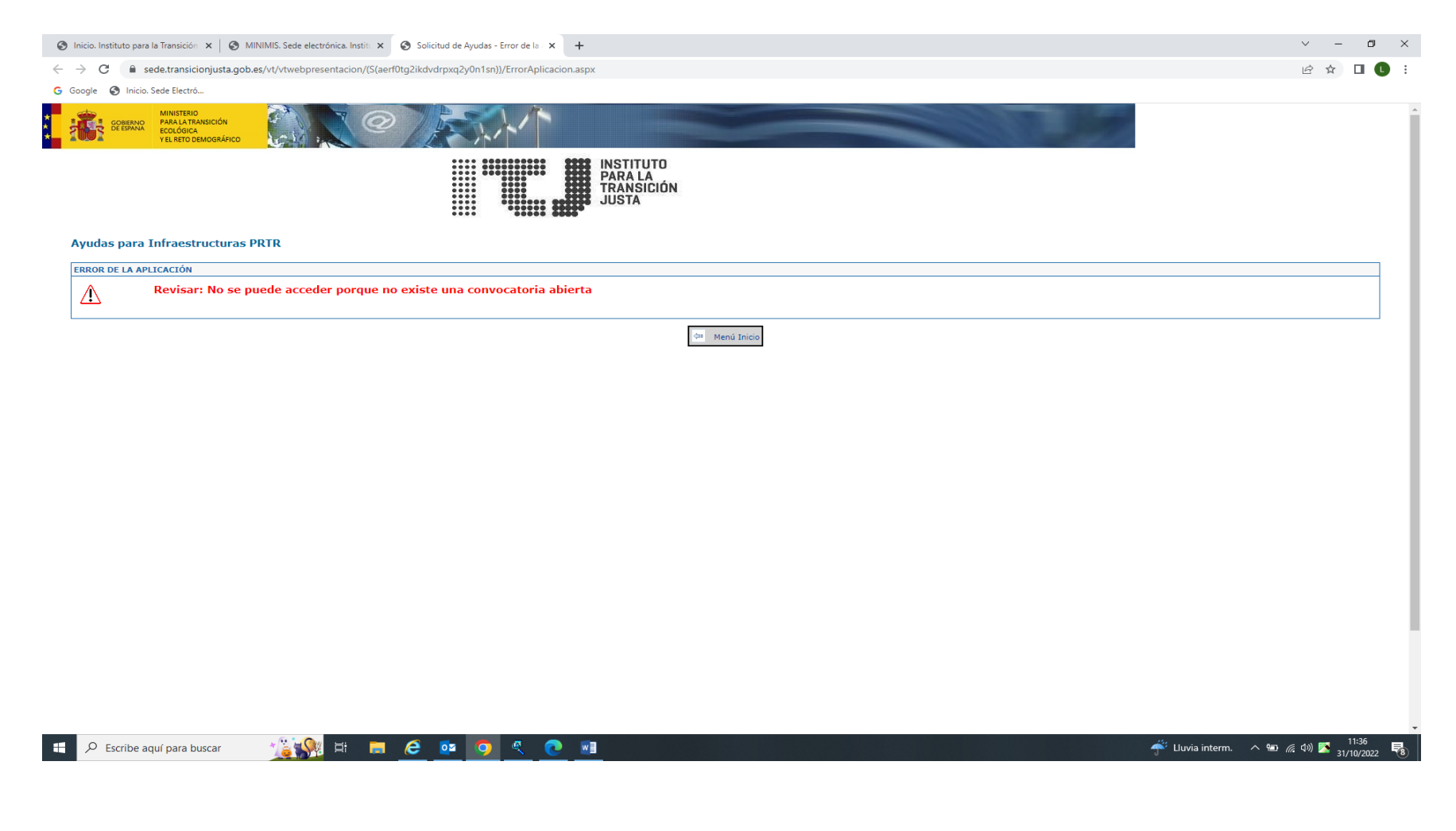

Si hay convocatoria abierta les aparecerá una ventana nueva con la posibilidad de acceder con certificado como solicitante o con certificado como representante (persona distinta al solicitante que tiene autoridad para presentar la solicitud en su nombre, normalmente personas ajenas a la entidad, p.e.: Gestorías)

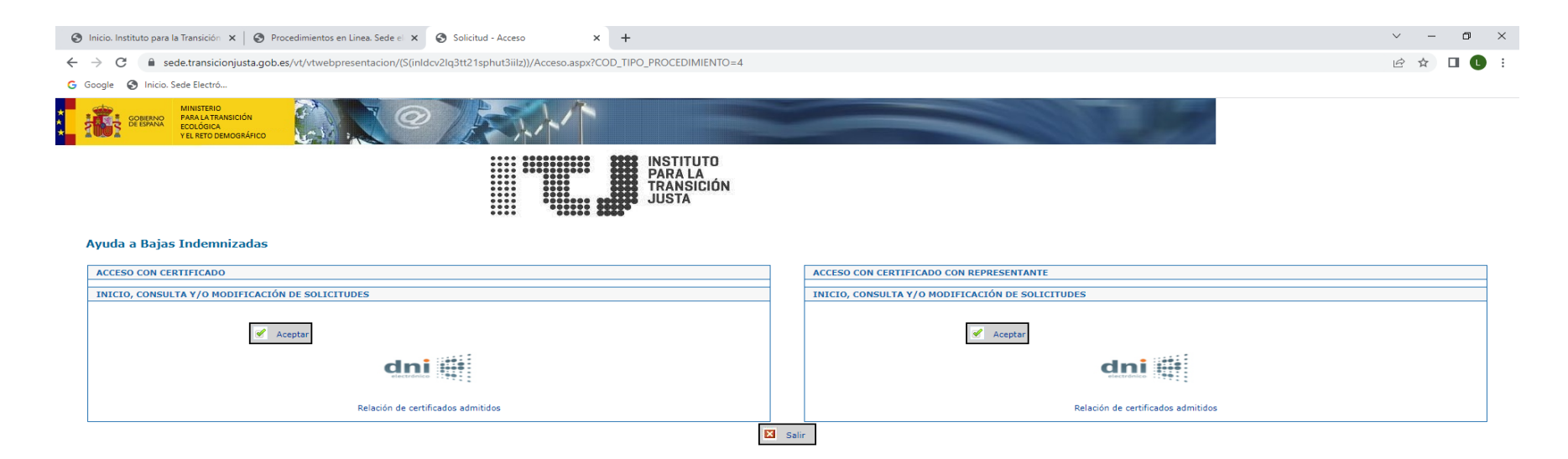

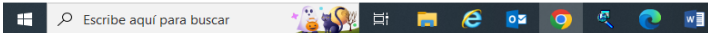

(2) 11:43<br>Liuvia interm. 
△ 输 / (3) 2 31/10/2022

Una vez verificada la validez del certificado de persona física (no se admiten certificados de persona jurídica), aparece una página con todas las solicitudes realizadas con dicho NIF y su estado.

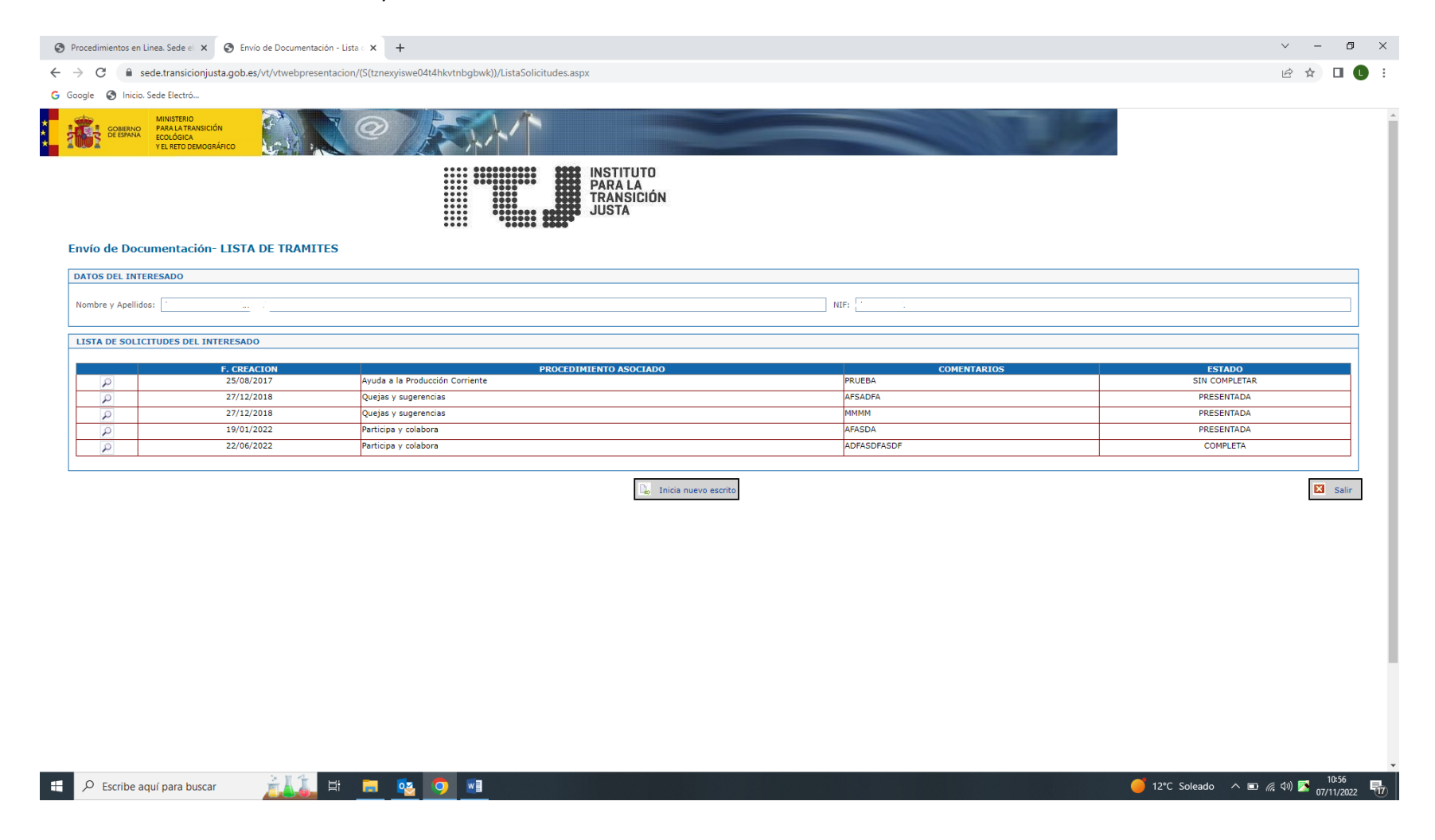

Se puede entrar en las solicitudes que no tengan estado "PRESENTADA" para modificar datos o añadir documentación. En las solicitudes presentadas solo se tendrá acceso a la descarga del acuse y de la solicitud firmada.

Debajo de la lista hay un botón para iniciar una nueva solicitud. Al pulsar el botón aparece un formulario con los datos a rellenar. Las solicitudes pueden tener una o más páginas y para pasar de una página a la siguiente se deben guardar correctamente todos los campos obligatorios (campos con el fondo amarillo). Al guardar la primera hoja correctamente, la solicitud se da de alta en la lista anterior. Hay una primera página con los datos del solicitante, dirección de contacto, etc., y puede haber otras páginas con datos relevantes para la tramitación de la subvención. Una vez rellenados correctamente todos campos de todas las páginas, la solicitud pasa a estar COMPLETA y aparece una nueva página para incorporar la documentación descrita en la Orden y/o en la Resolución de convocatoria, correspondiente.

Los documentos con un apartado exclusivo no deberán tener un tamaño superior a 4 MB y los que no lo tengan se podrán incorporar a través del apartado "Otros documentos" que admite un máximo de 4 documentos y un tamaño total de 10 MB.

Si hay más documentos, es mejor introducirlos antes en un archivo .zip, .rar, etc., antes de adjuntarlos. (No comprimir)

Si el tamaño es mayor del tope en los documentos con un apartado exclusivo pueden proceder a incorporarlos en "Otros documentos" o a seguir la guía para la presentación de documentos pesados, que aparece en la sede antes de la lista de subvenciones.

Otra opción para estos documentos que no se pueden adjuntar en la propia solicitud, ya que tienen un tamaño un poco superior al máximo establecido es a través del enlace "escrito genérico" que aparece al final de la lista de procedimientos telemáticos. Este enlace siempre está abierto, pero solo es para documentación adicional.

El procedimiento sería meterlos en un zip, hacer tantas particiones del tamaño adecuado como sea necesario y realizar tantos envíos como particiones se hayan generado. El tamaño máximo por escrito genérico es de 10 MB.

Una vez guardados los datos de la solicitud correctamente y adjuntada la documentación se procederá a la firma y el asiento de la solicitud en el registro electrónico del ITJ.

La presentación de una solicitud termina cuando en la página aparezca un acuse con el número de registro. Acuse que se puede descargar. También se puede descargar la solicitud firmada.

El número de registro será necesario incorporarlo en los envíos de documentación adicional hasta que se les informe del número de expediente, para agilizar las actuaciones.

#### **ACLARACIONES E INADMISIONES:**

- Una vez enviada la solicitud ya no se podrá modificar. Cualquier documentación adicional deberá presentarse a través del enlace "escrito genérico" o esperar al requerimiento de subsanación.
- Al finalizar el plazo de presentación de solicitudes de una convocatoria solo deberá existir una solicitud por solicitante y actuación para la que se pide la subvención y para cada actuación deberá presentarse una solicitud. Las solicitudes que no lo cumplan serán inadmitidas.
- En caso de que un solicitante presente más de una solicitud para la misma actuación deberá proceder a la anulación de las sobrantes, mediante un documento firmado a través del enlace "escrito genérico", siempre dentro del plazo de presentación de las solicitudes o serán todas inadmitidas.
- No se aceptarán solicitudes por fuera del enlace habilitado para la presentación de solicitudes en cada tipo de subvención dentro de la sede del ITJ, ni con distinto formato, ni por el enlace de escrito genérico, ni por otros registros electrónicos, salvo que por motivos excepcionales se autorice mediante una nota informativa en la sede del ITJ de dicha circunstancia y se habiliten las plantillas de las solicitudes específicas para dicha convocatoria. En estos casos excepcionales, se informará de las opciones autorizadas para su presentación.

# **2. NOTIFICACIONES, TRAMITACIÓN Y SUBSANACIÓN.**

Por cada solicitud presentada se iniciará un expediente.

La primera notificación será o un requerimiento de subsanación y/o un acuse de solicitud, donde se les informará del número de su expediente, al que es prioritario que hagan referencia en sus comunicaciones para agilizar las actuaciones. Además, se les mandará un correo informativo de que tienen una notificación en la sede al correo indicado en la solicitud. Con el correo informativo de la primera notificación se les mandará un usuario y contraseña para facilitar el acceso a las notificaciones a otras personas autorizadas.

Las notificaciones se pondrán a disposición en la sede y podrán acceder con certificado tanto el solicitante como el representante, en su caso, y para acceder a ellas deberán hacerlo a través del enlace, correspondiente a la ayuda solicitada, que ya comentamos al principio: "notificaciones, tramitación y subsanación", que está debajo del enlace de presentación de la solicitud.

En la primera pantalla al acceder con certificado, en la parte inferior, encontrará la relación de expedientes asociados al NIF del certificado:

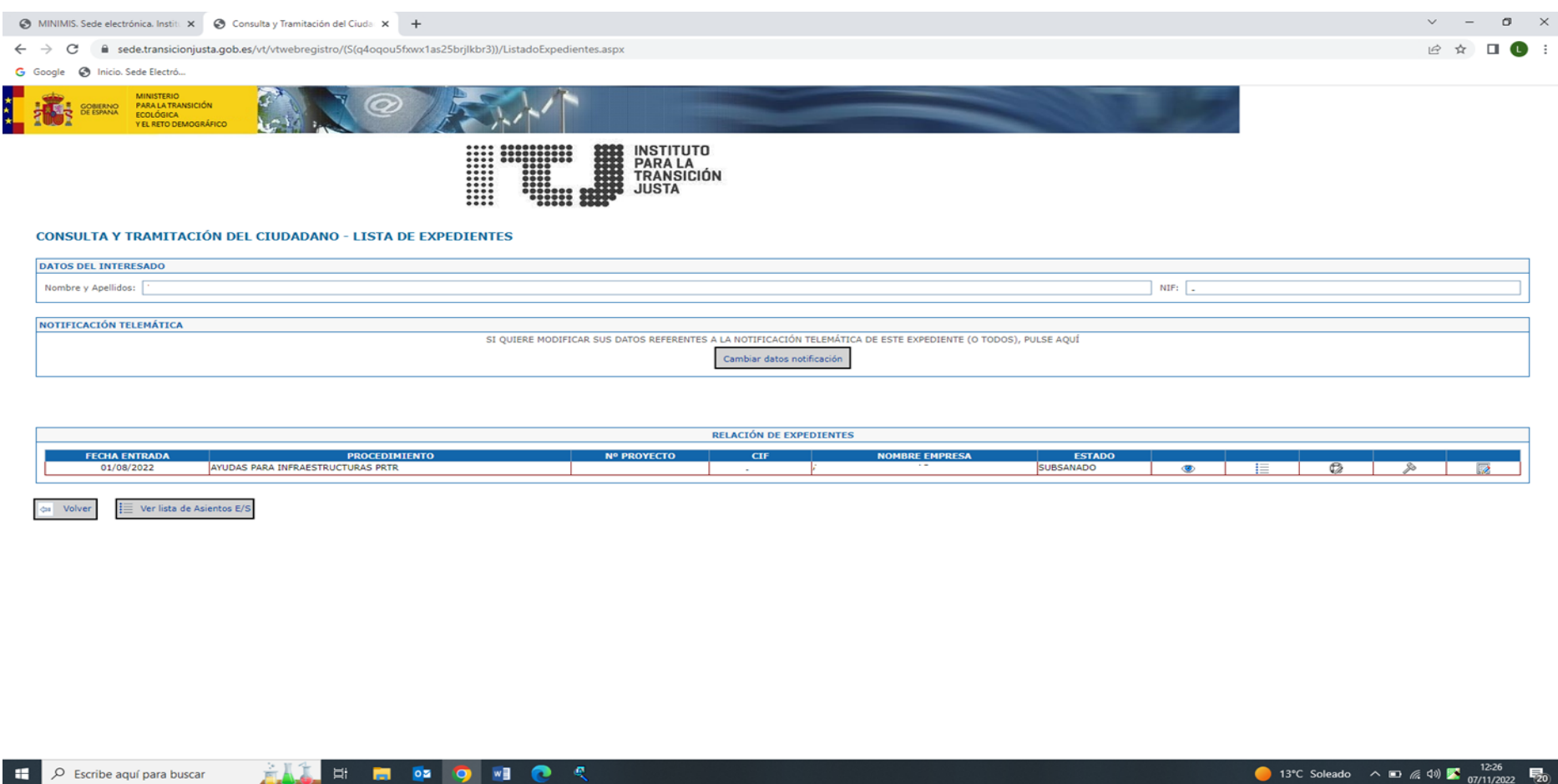

En cada uno aparecen unos campos informativos y 5 botones:

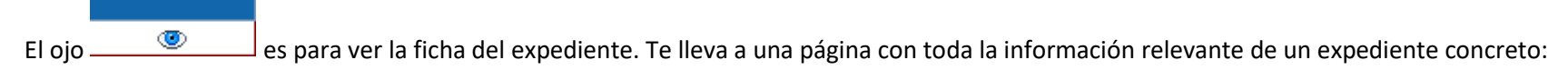

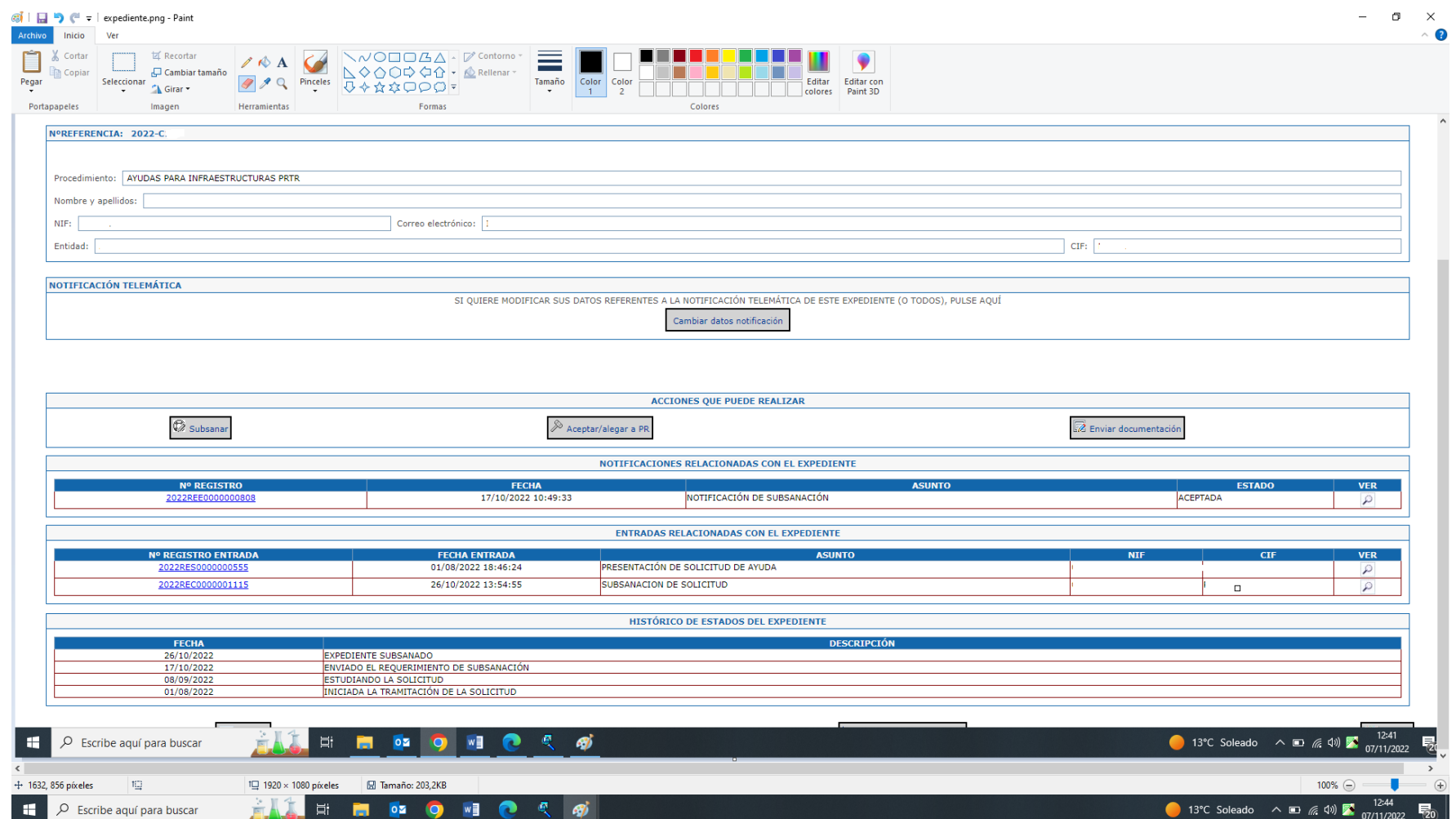

En el primer apartado aparecen los datos más significativos del expediente y un botón "Cambiar datos notificación", principalmente para cambiar el correo electrónico de contacto.

En el apartado de "ACCIONES QUE PUEDE REALIZAR", hay 3 botones, los dos primeros solo se habilitan en el momento en que el expediente está en estado de subsanación o en estado de aceptación/alegaciones a las propuestas de resolución, mientras el botón "Enviar documentación", permite remitir documentación adicional y siempre está habilitado.

Un apunte importante: Tanto la subsanación como la aceptación o presentación de alegaciones a las propuestas de resolución son actos únicos para los que solo se permite una respuesta. Por ello, el botón de subsanar y el de aceptar/alegar se deshabilitará en el momento que se realice la firma y el envío. Hay que procurar subsanar toda la documentación requerida en un solo envío, aunque se permita remitir documentación adicional por el botón "Envíos de documentación".

### **SUBSANACIÓN:**

Al pulsar sobre el botón de subsanar aparece una hoja con la opción de adjuntar la documentación asociada a la solicitud que se estable en la Orden y/o en la Resolución de la convocatoria. El solicitante procederá a incluir la documentación requerida. Una vez adjuntada toda la documentación, se procederá a firmar y enviar la subsanación. El envío será correcto cuando se les informe en una nueva hoja del número de registro. En la misma hoja aparece la opción de descargar tanto el acuse como el documento firmado con datos de referencia y la documentación aportada.

### **Límites en los envíos de documentación.**

Los envíos de documentación permiten la remisión de documentos de hasta 10MB y se podrán realizar tantos envíos como sean necesarios. Para remitir más de un documento por envío se pueden agrupar los archivos en un zip (sin compresión adicional). Si es mayor se pueden hacer particiones del zip de tamaño adecuado y hacer tanto envíos como particiones hayan sido necesarias.

Por último, si el documento es especialmente grande y supone una gran cantidad de envíos, se deben seguir las instrucciones de la guía de presentación de archivos pesados, publicada en la sede del ITJ: [https://sede.transicionjusta.gob.es/servicios\\_electronicos/Procedimientos\\_en\\_Linea/common/Guia\\_para\\_presentacion\\_de\\_documentos\\_pesados.](https://sede.transicionjusta.gob.es/servicios_electronicos/Procedimientos_en_Linea/common/Guia_para_presentacion_de_documentos_pesados.pdf) [pdf](https://sede.transicionjusta.gob.es/servicios_electronicos/Procedimientos_en_Linea/common/Guia_para_presentacion_de_documentos_pesados.pdf) . En particular se propone el uso de la plataforma Almacén para la remisión de este tipo de documentos; pueden acceder a través del siguiente enlace[: https://ssweb.seap.minhap.es/almacen/,](https://ssweb.seap.minhap.es/almacen/) aunque pueden depositarlo en cualquier otro almacenamiento en la nube del que dispongan.

Adicionalmente se les enviará un correo electrónico informando de que tienen disponible una notificación en la sede, al correo indicado en la solicitud. Dado que es informativo, el no recibir el correo no exime de la obligación del solicitante de entrar regularmente en dicho enlace para comprobar si tiene notificaciones. Las notificaciones estarán habilitadas 10 días. A partir de ese momento la notificación quedará como rechazada tácitamente y no se podrá acceder a su contenido.

En el siguiente apartado se muestran las comunicaciones realizadas y recibidas, para entrar en la documentación se puede hacer desde la lupa o desde el enlace del número de registro. Solo se puede acceder al contenido de las notificaciones aceptadas.

En el último apartado se informa de los hitos por donde ha pasado el expediente, siendo el primero la situación actual.

Sin entrar en el expediente, desde la lista de expedientes, se puede igualmente ir a la comunicaciones realizadas (pestalla entrada) y recibidas (pestaña

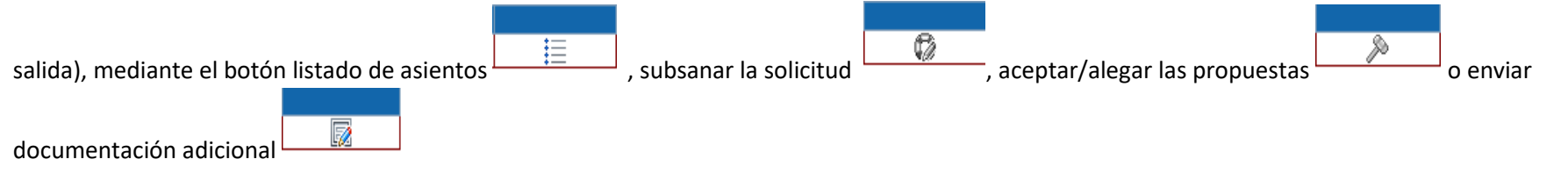

Para el acto de aceptar/alegar la propuesta de resolución provisional y aceptar la propuesta de resolución definitiva se procederá de forma análoga a la subsanación por su correspondiente botón. Idem con los envíos de documentación adicional.